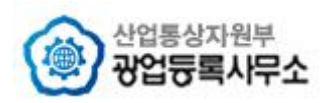

# 광업권 온라인민원발급서비스 사용자 지침서

2013. 10.

산업통상자원부 광업등록사무소

광업권 온라인민원발급 서비스

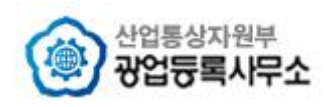

# 목 차

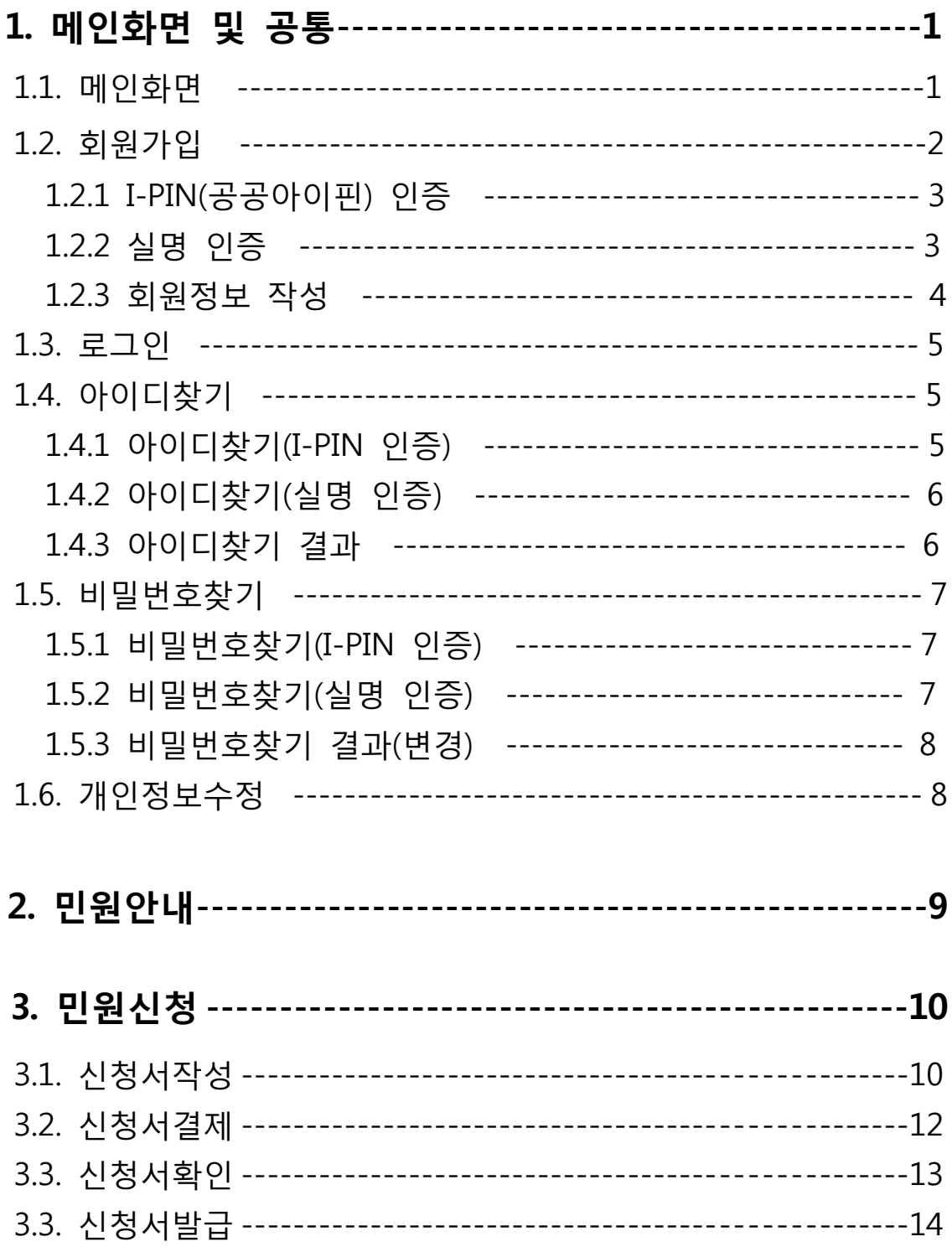

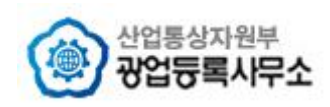

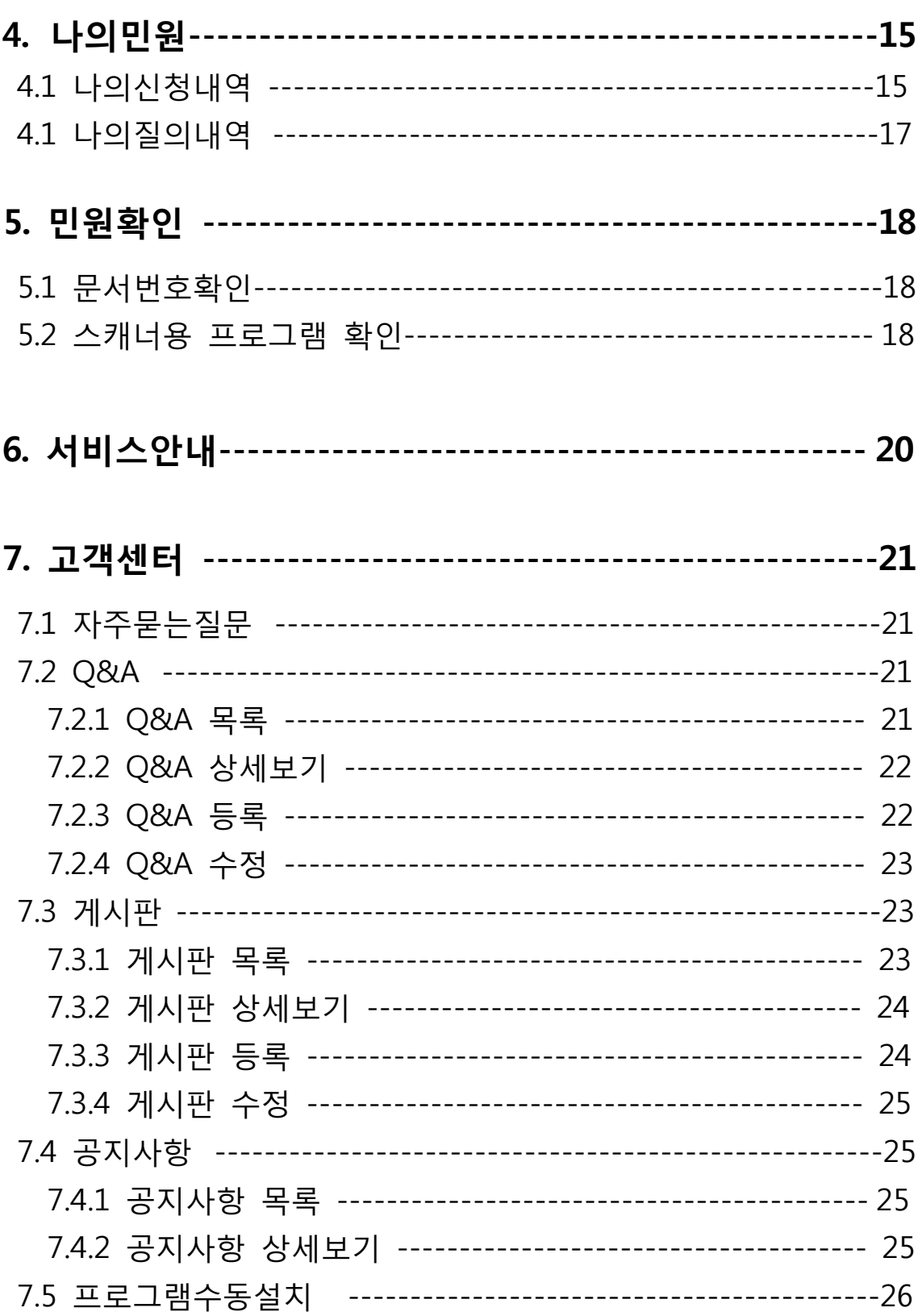

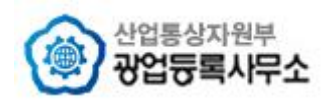

**1. 메인화면 및 공통**

# **1.1 메인화면**

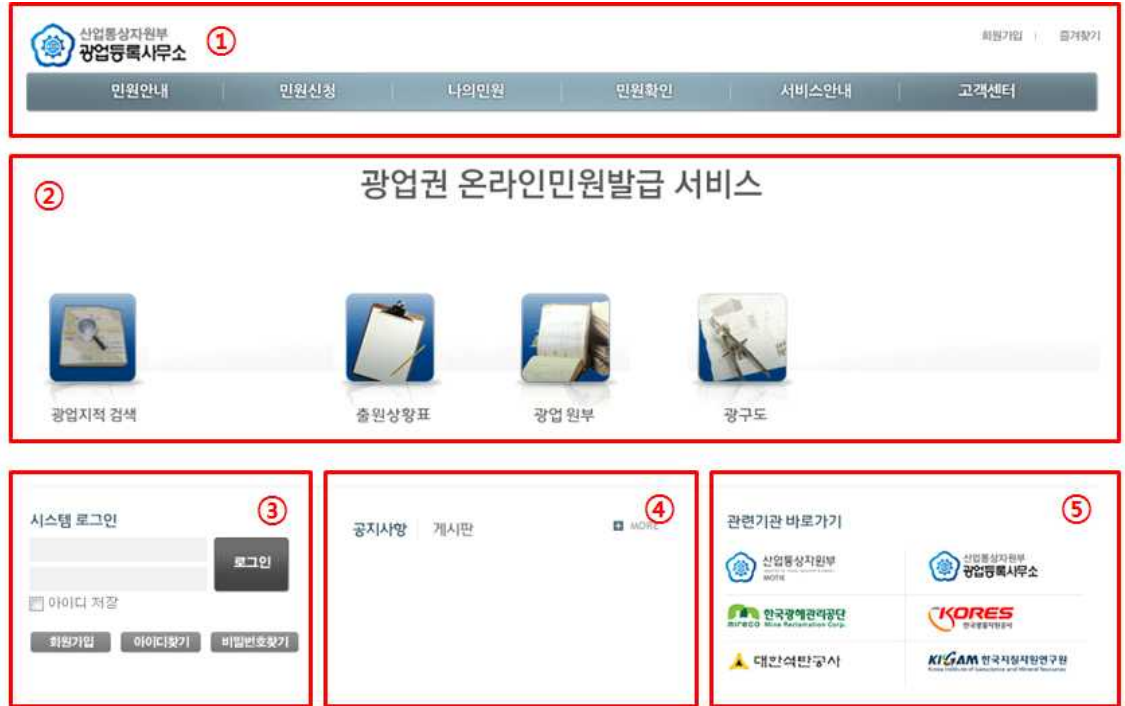

① 상단메뉴

회원가입 - 회원가입 화면으로 이동

즐겨찾기 - 현재 페이지를 즐겨찾기에 추가

서비스안내 - 시스템 사용방법에 대한 안내 페이지

② 광업지적 검색 및 민원신청 바로가기

검색 서비스

출원상황표, 광업원부, 광구도 - 신청서작성 바로가기 아이콘

민원안내 - 광업등록사무소 홈페이지 민원안내 화면을 새창으로 표시

민원신청 - 신청서작성 < 수수료결제 < 민원발급이 이루어지는 메뉴(로그인 필수)

광업지적검색 - 광업권 온라인민원발급서비스를 이용하려는 고객의 편의를 위하여 지적

③ 시스템 로그인<br>– 아이디 / 패스워드 입력 후 '로그인' 버튼 클릭, 검증 후 유효한 계정일 경우 로그인 처리

민원확인 - 문서확인번호를 통한 유효성 검증 및 증명서 검증프로그램 다운로드

고객센터 - 자주묻는질문 , Q&A, 게시판, 공지사항, 프로그램 수동설치

나의민원 - 나의신청내역과 나의질의내역을 조회할 수 있는 메뉴(로그인 필수)

- 1 - 광업권 온라인민원발급 서비스

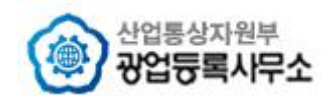

- '아이디 저장' 체크 시 아이디를 저장하여 다음 시스템 접속 시 로그인 화면에 아이디가 자동으로 입력되어 보여집니다.

- '회원가입' 버튼 클릭 시 회원가입 화면으로 이동

- '아이디찾기' 버튼 클릭 시 새창으로 아이디를 찾을 수 있는 화면이 나타납니다.

- '비밀번호찾기' 버튼 클릭 시 새창으로 비밀번호를 찾을 수 있는 화면이 나타납니다.

④ 공지사항 / 게시판 작성일 기준으로 최근에 작성된 공지사항 및 게시물을 5개씩 보여준다. 더 많은 내용을 보 고싶을 경우 오른쪽 상단에 있는 'more' 클릭 시 공지사항 / 게시판 목록 화면으로 이동

⑤ 관련기관 바로가기 관련기관 배너 클릭 시 해당 기관의 홈페이지가 새창으로 나타납니다.

#### **1.2 회원가입**

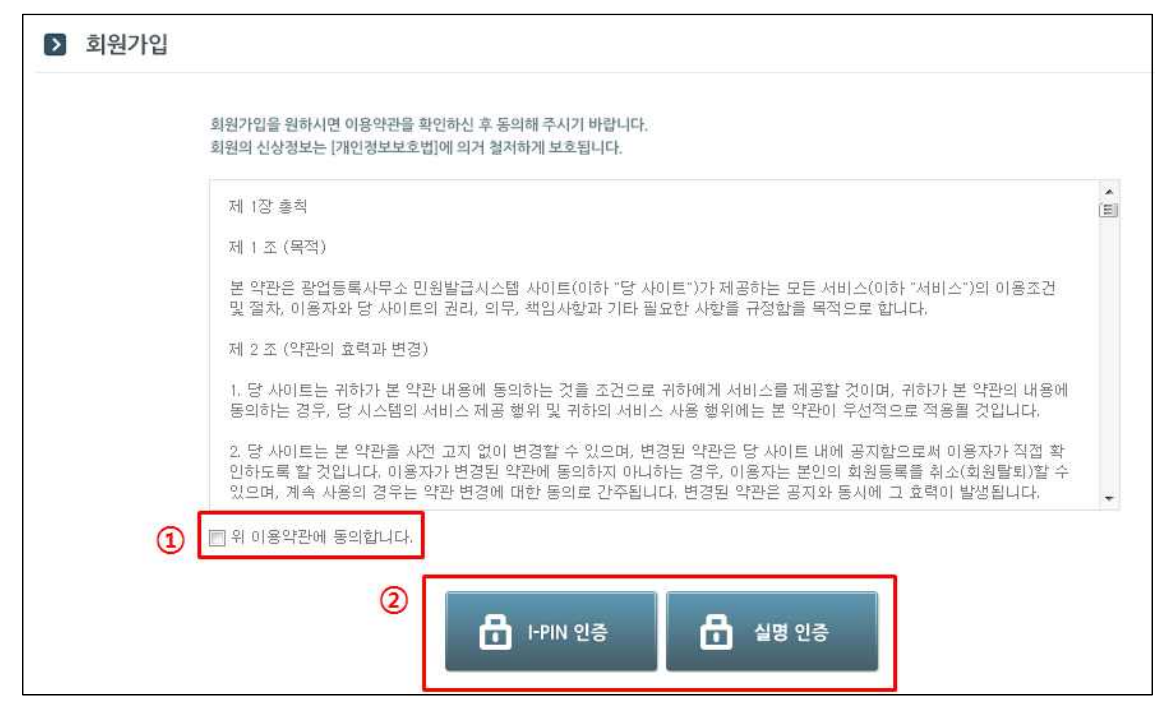

① 약관동의

회원가입 시 이용약관을 읽고 이용약관에 동의하셔야 다음 단계를 진행할 수 있습니다.

② 사용자 유형별 회원가입 민원발급시스템은 I-PIN인증, 실명 인증으로 유형을 분류하여 회원가입이 진행됩니다.

※ I-PIN(공공아이핀) 이란?

인터넷상 개인 식별번호를 의미하며, 홈페이지에서 회원가입, 글쓰기 시 주민등록번호를 사 용하지 않고 본인임을 확인 할 수 있는 개인정보보호 서비스 입니다.

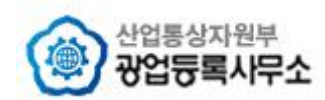

**1.2.1 I-PIN(공공아이핀) 인증**

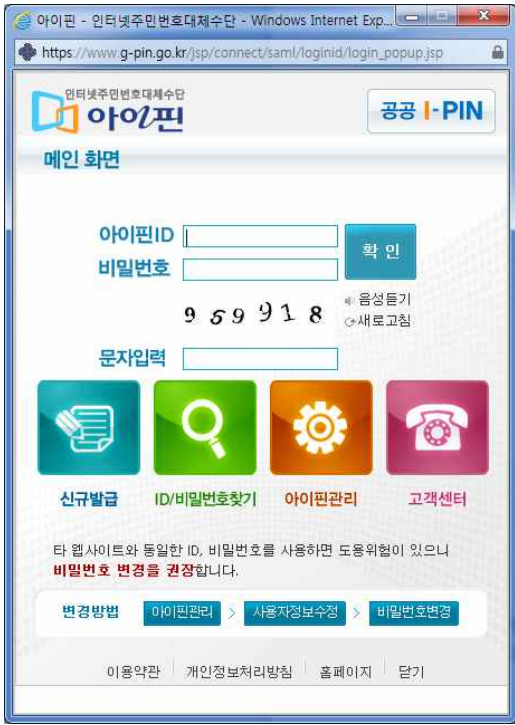

I-PIN인증 회원의 경우는 안전행정부에서 제공하는 공공 I-PIN 인증절차를 통과하셔야 광업 권 온라인민원발급 회원가입이 가능합니다. I-PIN 인증이 성공하면 회원가입 페이지로 이동 하며 이름은 인증 시 I-PIN사용자의 이름으로 자동채워집니다.

## **1.2.2 실명 인증**

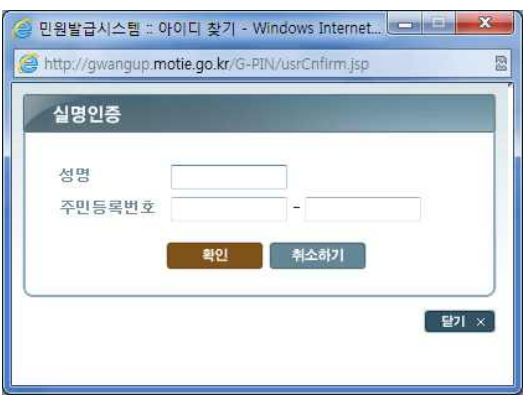

실명인증 회원의 경우는 안전행정부에서 제공하는 실명확인서비스로서 성명, 주민등록번호 로 실명 인증을 하여 광업권 온라인민원발급 회원가입이 가능합니다.<br>참고로, 주민등록번호는 실명 인증에만 사용할 뿐 DB에 데이터를 저장하지 않습니다.

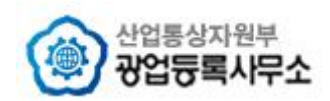

#### **1.2.3 회원정보 작성**

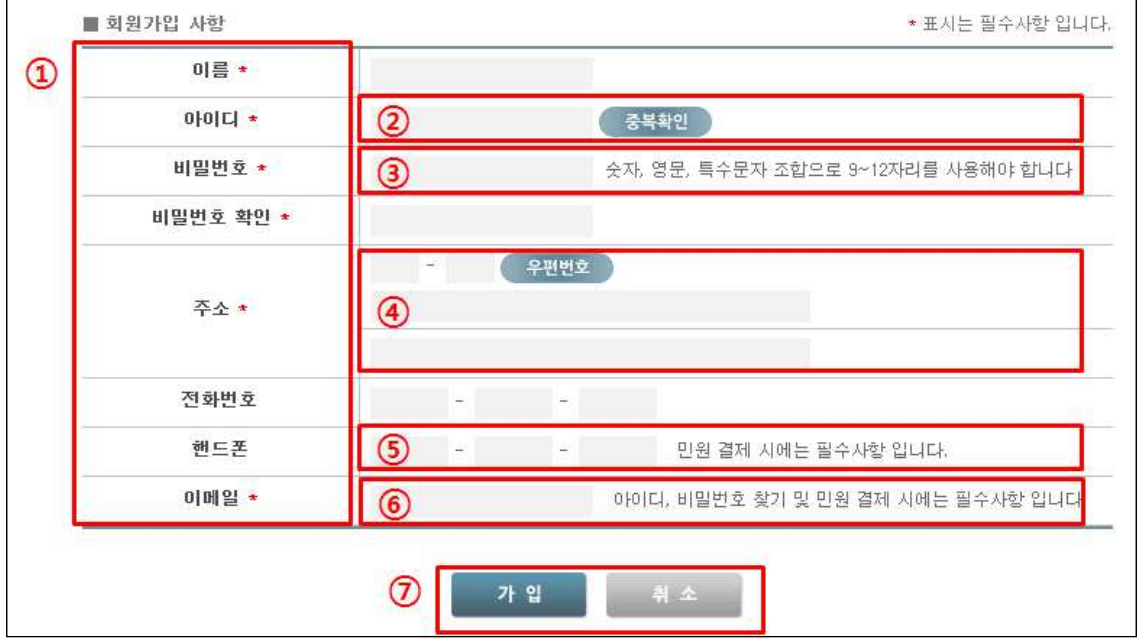

#### ① 필수입력

입력항목 타이틀에 \* 표시가 되어 있는 항목들은 필수입력 항목입니다.

② 아이디 중복확인

아이디 입력 후 '중복확인' 버튼을 클릭 시 사용자가 입력한 아이디의 중복여부를 확인합니 다. 아이디 중복확인을 하지 않을 경우 다음 단계로 진행할 수 없습니다.

③ 비밀번호

비밀번호는 보안을 위해 숫자, 영문, 특수문자 조합으로 9~12자리를 사용해야 합니다.<br>또한 비밀번호는 아이디를 포함할 수 없습니다.

④ 우편번호 검색

주소 입력을 위해 '우편번호' 버튼 클릭 시 새창으로 주소검색 화면이 나타납니다. 지번주소와 도로명주소인 경우를 확인하여 입력하시고 하단의 상세주소만 사용자가 추가로 입력합니다.

⑤ 핸드폰

필수 항목은 아니지만 민원 결제 시 핸드폰 번호를 입력하므로 가급적 입력해놓으시면 나중에 간편하게 신청하실 수 있습니다.

⑥ 이메일

아이디, 비밀번호 찾기 및 민원 결제 시 해당 이메일 정보를 확인합니다.

⑦ 가입 버튼

가입 - 모든 항목을 맞게 입력한 후 해당 사용자정보로 회원가입을 합니다. 취소 - 회원가입을 원치 않을 경우 메인 페이지로 이동합니다.

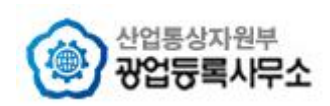

**1.3 로그인**

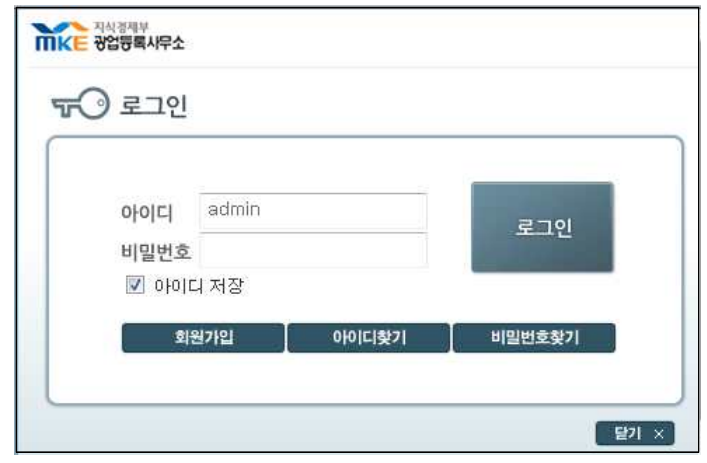

메인화면에 로그인 영역이 존재하고, 메인화면에서 로그인하지 않고 바로 민원신청, 나의민 원처럼 사용자 인증이 필요한 메뉴를 클릭했을 경우 위 그림처럼 로그인할 수 있게 새창이 나타납니다. 사용자 인증이 완료되면 사용자가 클릭 했던 메뉴 화면으로 이동합니다.

# **1.4 아이디찾기**

**1.4.1 아이디찾기(I-PIN 인증)**

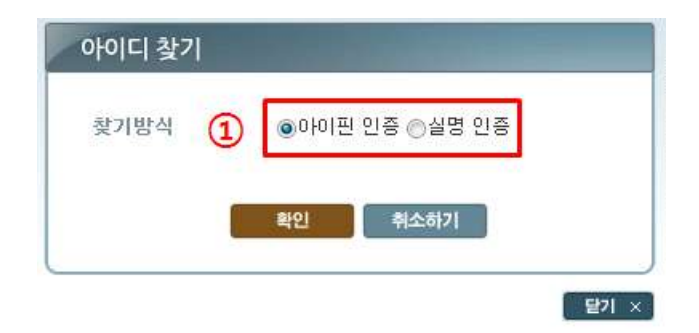

① 인증 방식(아이핀 인증)

1.2.1 I-PIN(공공아이핀)인증의 화면과 같이 공공아이핀 인증창이 새로 뜹니다. 단, 최초 회원가입 시 I-PIN인증을 통하여 회원가입이 되었거나 I-PIN 전환을 한 회원에 경 우에 사용가능합니다.

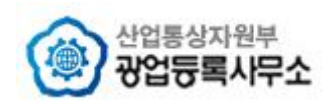

# **1.4.2 아이디찾기(실명 인증)**

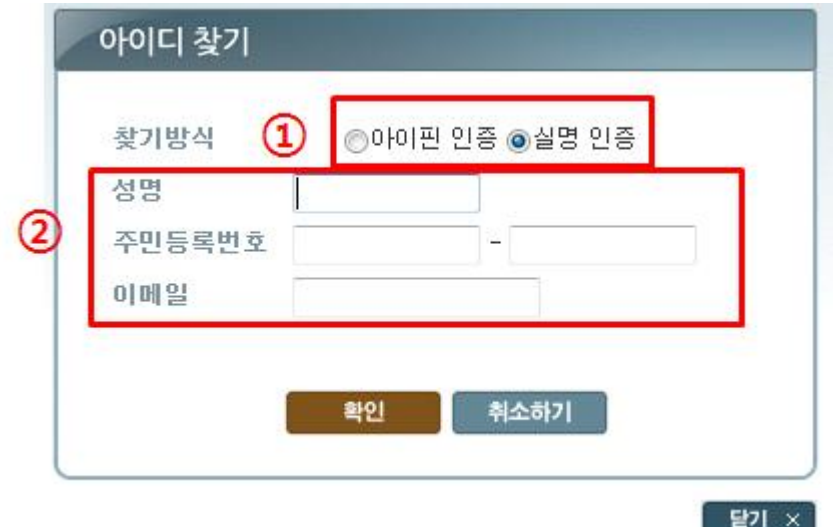

① 인증 방식(실명 인증)

실명 인증인 경우 성명, 주민등록번호, 이메일의 정보를 기재하셔야 아이디 찾기가 가능합니 다. 단, 실명 인증으로 등록된 경우만 사용 가능합니다. (I-PIN 인증을 통하여 회원가입을 하 신 경우에는 찾기 안됨)

② 회원 정보

성명 - 실명 인증 시 회원정보의 이름을 입력합니다. 주민등록번호 - 실명 인증 시 회원정보의 주민등록번호를 입력합니다 이메일 - 찾으려는 아이디의 이메일 정보를 입력합니다.

# **1.4.3 아이디찾기 결과**

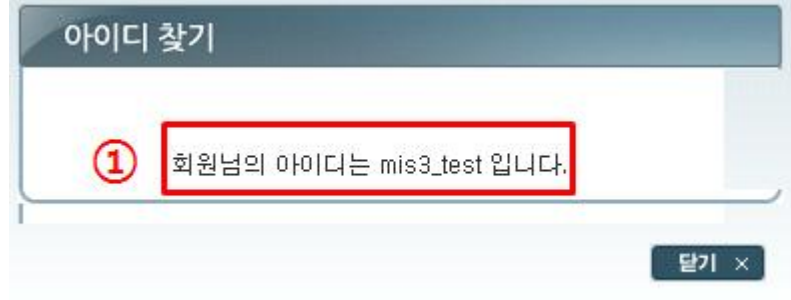

① 아이디찾기가 성공하였을 경우 아이디를 확인 할 수 있습니다.

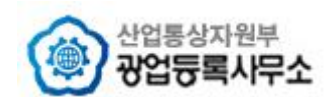

#### **1.5 비밀번호찾기**

#### **1.5.1 비밀번호찾기(I-PIN 인증)**

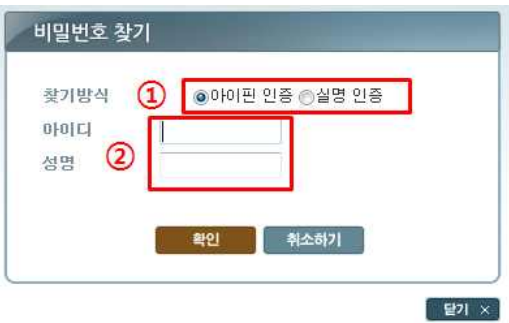

① 찾기방식(아이핀 방식)

1.2.1 I-PIN(공공아이핀)인증의 화면과 같이 공공아이핀 인증창이 새로 뜹니다. 단, 최초 회원가입 시 I-PIN인증을 통하여 회원가입이 되었거나 I-PIN 전환을 한 회원에 경 우에 사용가능합니다.<br>② 회원 정보

아이디 - 비밀번호를 찾을 아이디를 입력합니다. 성명 - 아이핀 인증 시 회원정보의 이름을 입력합니다.

# **1.5.2 비밀번호찾기(실명 인증)**

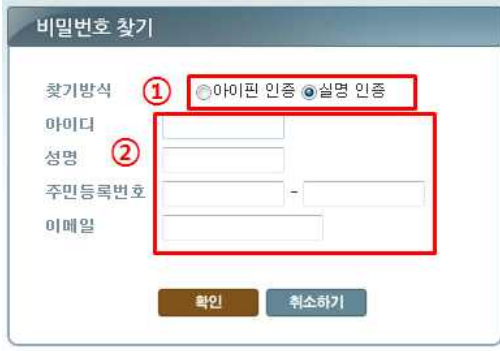

① 인증 방식(실명 인증)

실명 인증인 경우 아이디, 성명, 주민등록번호, 이메일의 정보를 기재하셔야 아이디 찾기가 가능합니다. 단, 실명 인증으로 등록된 경우만 사용 가능합니다. (아이핀 인증인 경우 찾기 안됨)

② 회원 정보 아이디 - 비밀번호를 찾을 아이디를 입력합니다. 성명 - 실명 인증 시 회원정보의 이름을 입력합니다. 주민등록번호 - 실명 인증 시 회원정보의 주민등록번호를 입력합니다 이메일 - 찾으려는 아이디의 이메일 정보를 입력합니다.

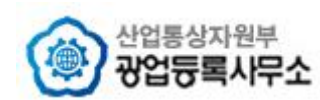

#### **1.5.3 비밀번호찾기 결과(변경)**

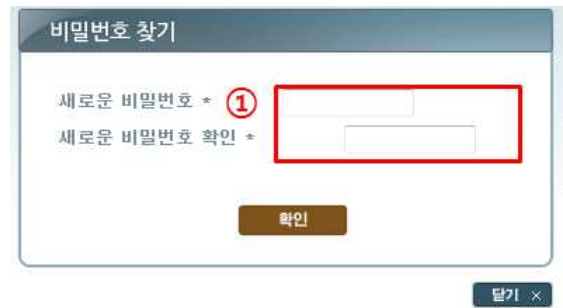

① 새로운 비밀번호

회원가입 시 비밀번호는 복호화가 불가능한 암호화 코드로 등록되어 현재 비밀번호를 찾기 어렵습니다. 다만, 비밀번호를 초기화하여 새로운 비밀번호로 등록이 가능합니다.

# **1.6 개인정보수정**

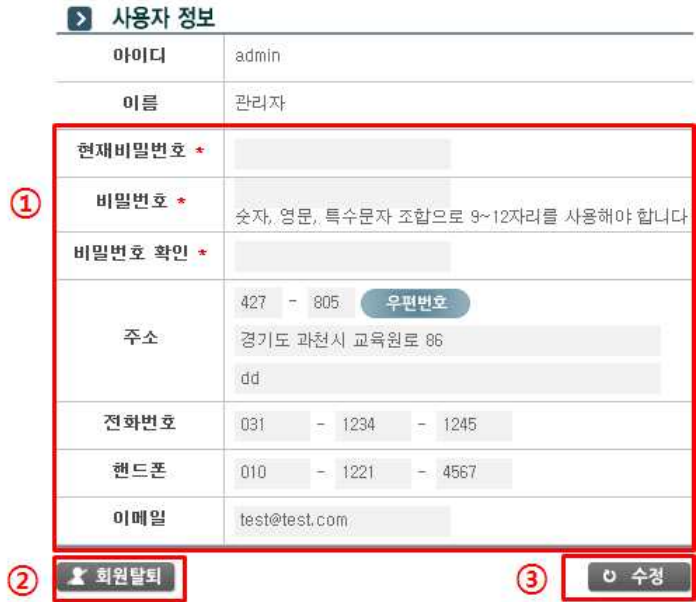

① 개인정보 입력 : 아이디와 이름을 제외한 현재비밀번호, 새 비밀번호, 새 비밀번호 확인,<br>주소, 전화번호, 핸드폰, 이메일 정보를 수정할 수 있습니다.

② 회원탈퇴 : 게시판 등 사용자가 등록한 데이터 무결성을 위해 아이디는 유지되고 다른 모든 개인정보가 초기화 되고 회원탈퇴 처리됩니다. (등록된 아이디로는 재 회원가입이 불가합니다.)

③ 수정버튼 : 수정된 정보로 반영합니다.

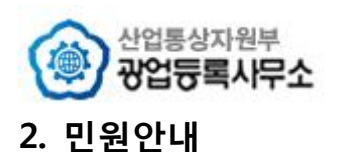

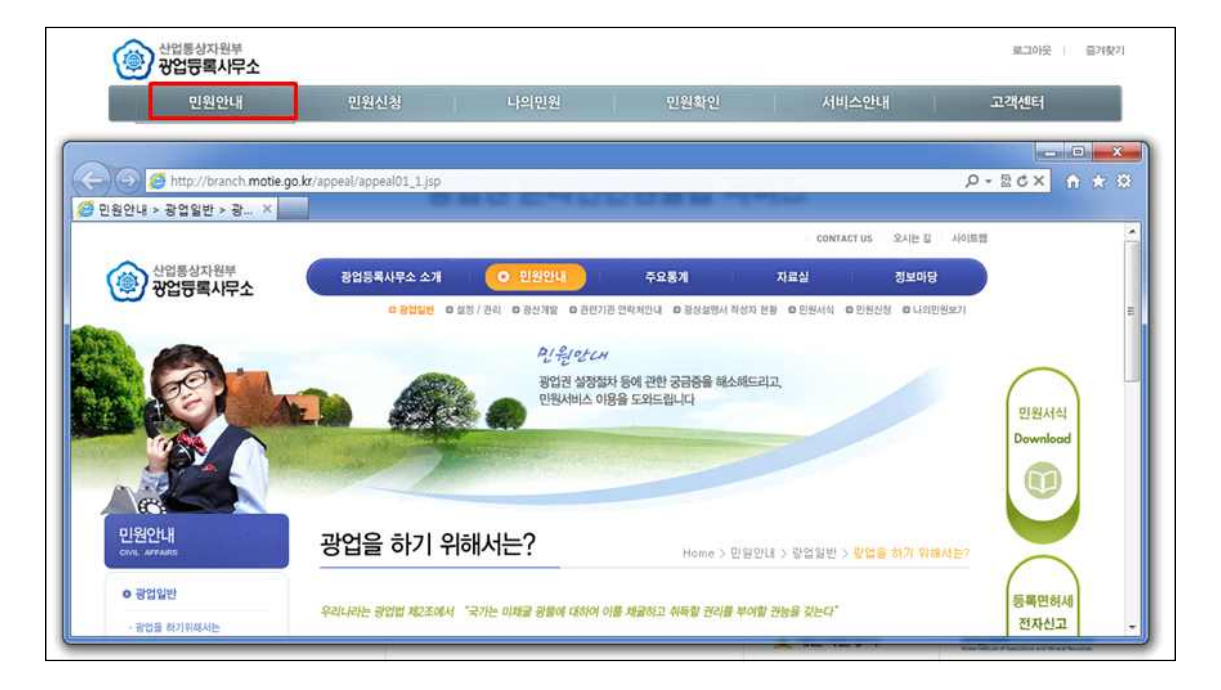

민원안내는 광업등록사무소 홈페이지 민원안내 화면을 새창으로 보여줍니다.

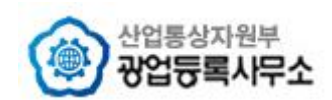

- **3. 민원신청**
- **3.1 신청서 작성**

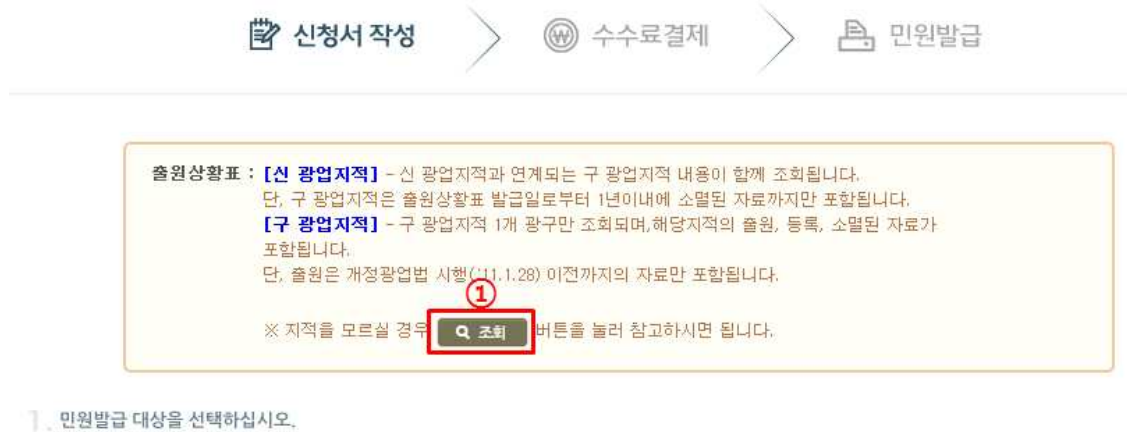

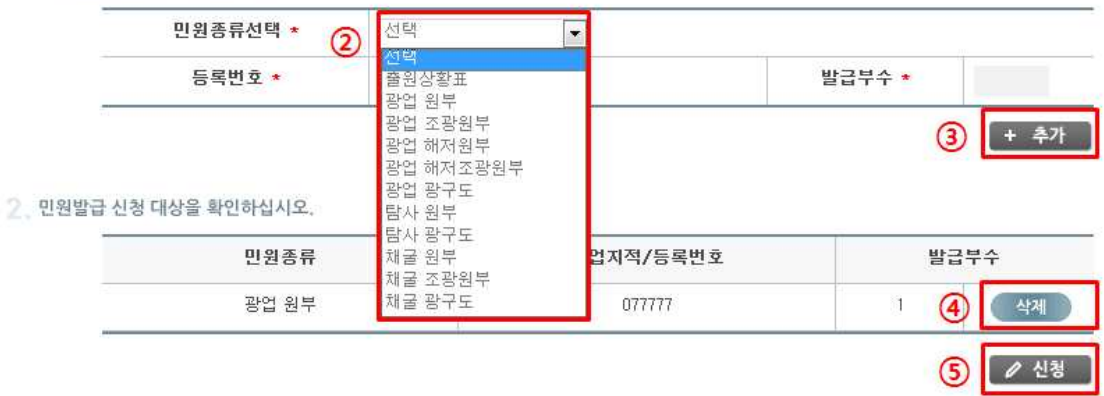

① 조회 : 출원상황표 신청 시 지적을 모르실 경우 새로운 창으로 광업지적 위치 확인서비 스가 오픈되어 해당 지역에 대한 지적 및 호수를 확인하실 수가 있습니다.

② 민원종류선택 : 민원인이 발급 할 수 있는 민원종류입니다. (출원상황표에 대한 자세한 설명은 다음장 주의사항에서 참조하시기 바랍니다.)

③ 추가 - 민원종류선택, 광업지적 / 등록번호, 발급부수를 입력 하면 하단 민원발급 신청대 상 내역에 추가 됩니다. (만약, 선택 하신 입력한 내용의 해당 자료가 없으면 아래와 같은 메시지가 나오게 됩니다.)

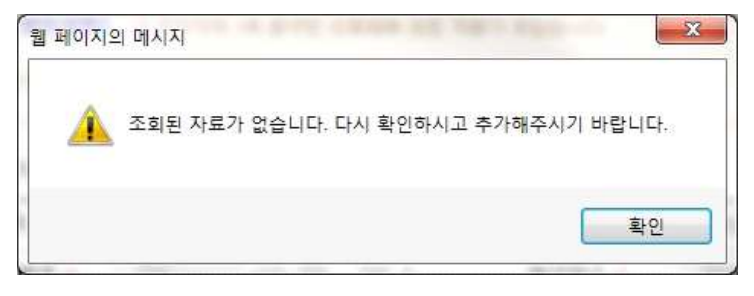

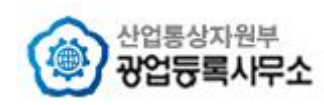

- ④ 삭제 : 해당 신청 대상을 삭제 합니다.
- ⑤ 신청 민원발급 신청 대상 내역에 추가된 민원으로 민원 신청 하게 됩니다.

#### **※ 주의 사항 (출원상황표 신청)**

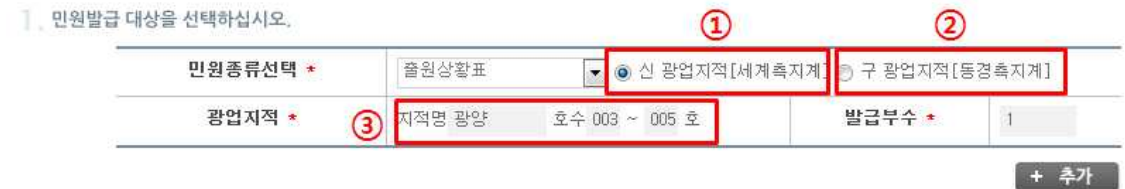

1. 신 광업지적(세계측지계)

신 광업지적과 매핑되는 구 광업지적을 조회됩니다. 단, 조회된 구 광업지적은 1년 이내 소멸자료까지만 포함됩니다.

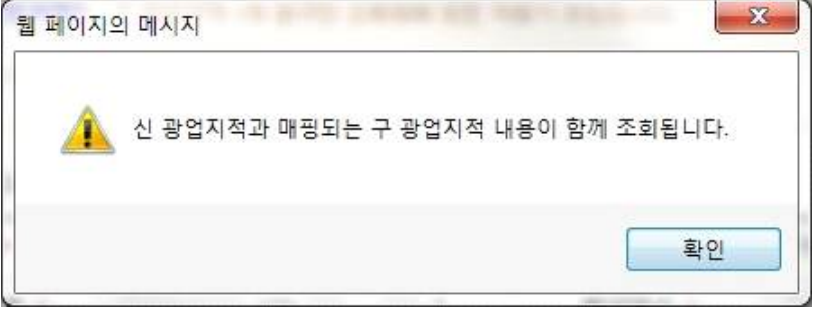

2. 구 광업지적(동경측지계)

구 광업지적 1개 광구만 조회된 자료를 조회합니다.

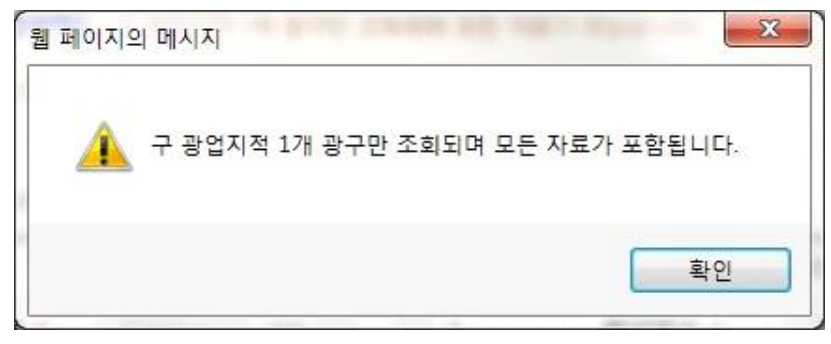

3. 광업지적

광업 지적명 , 시작하는 지적 호수 , 끝나는 지적 호수를 입력 하십시오.

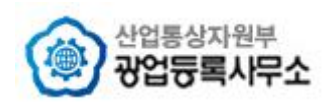

# **3.2 신청서 결제**

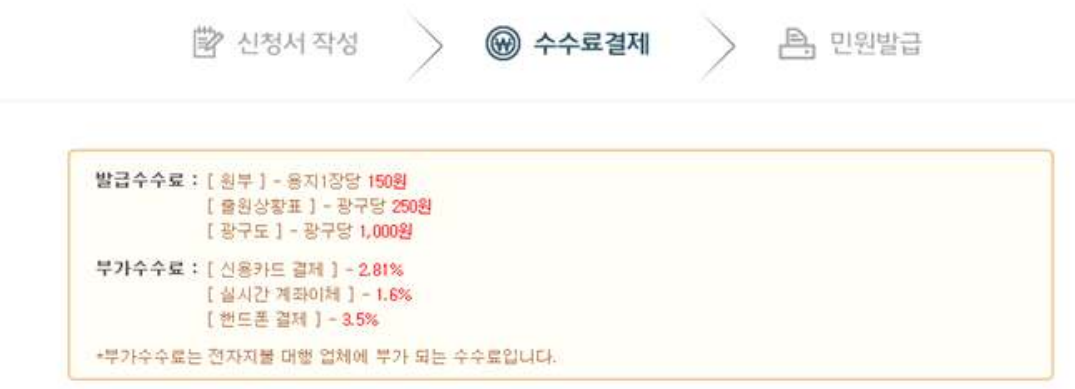

1. 민원발급 신청 대상을 확인하십시오.

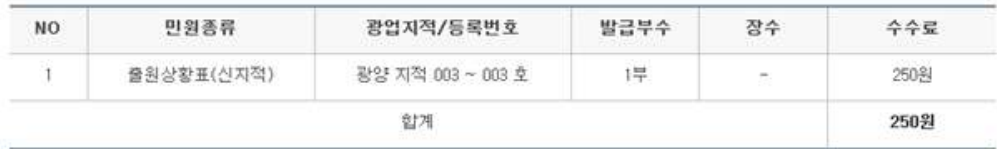

2. 신청자 정보를 확인하십시오. (회원정보물러오기교)

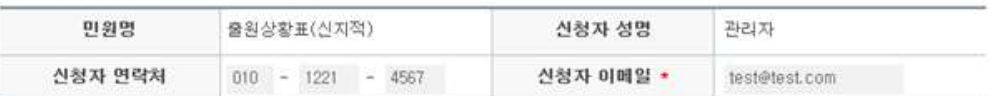

3. 결제방법을 선택하십시오.

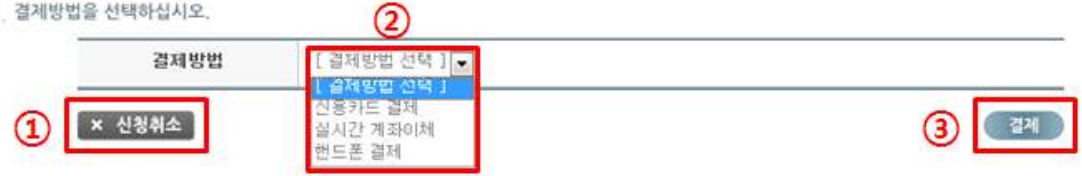

- ① 신청취소 : 민원발급 신청 내역을 취소 하고 민원발급 신청 작성 페이지로 이동 합니다.
- ② 결제방법 : 신용카드 결제, 실시간 계좌이체, 핸드폰 결제
- ③ 결제 : 선택한 결제 방법으로 결제 합니다.

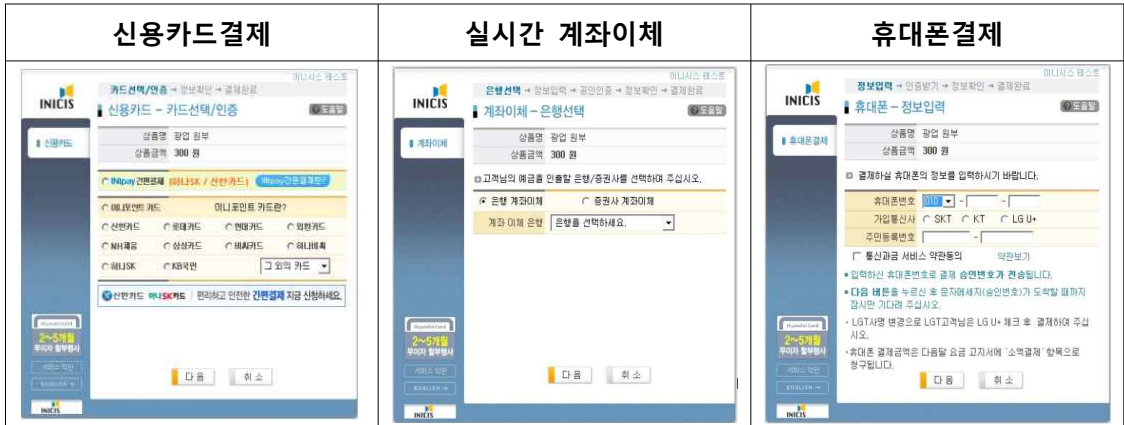

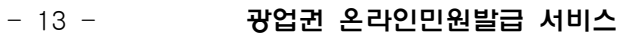

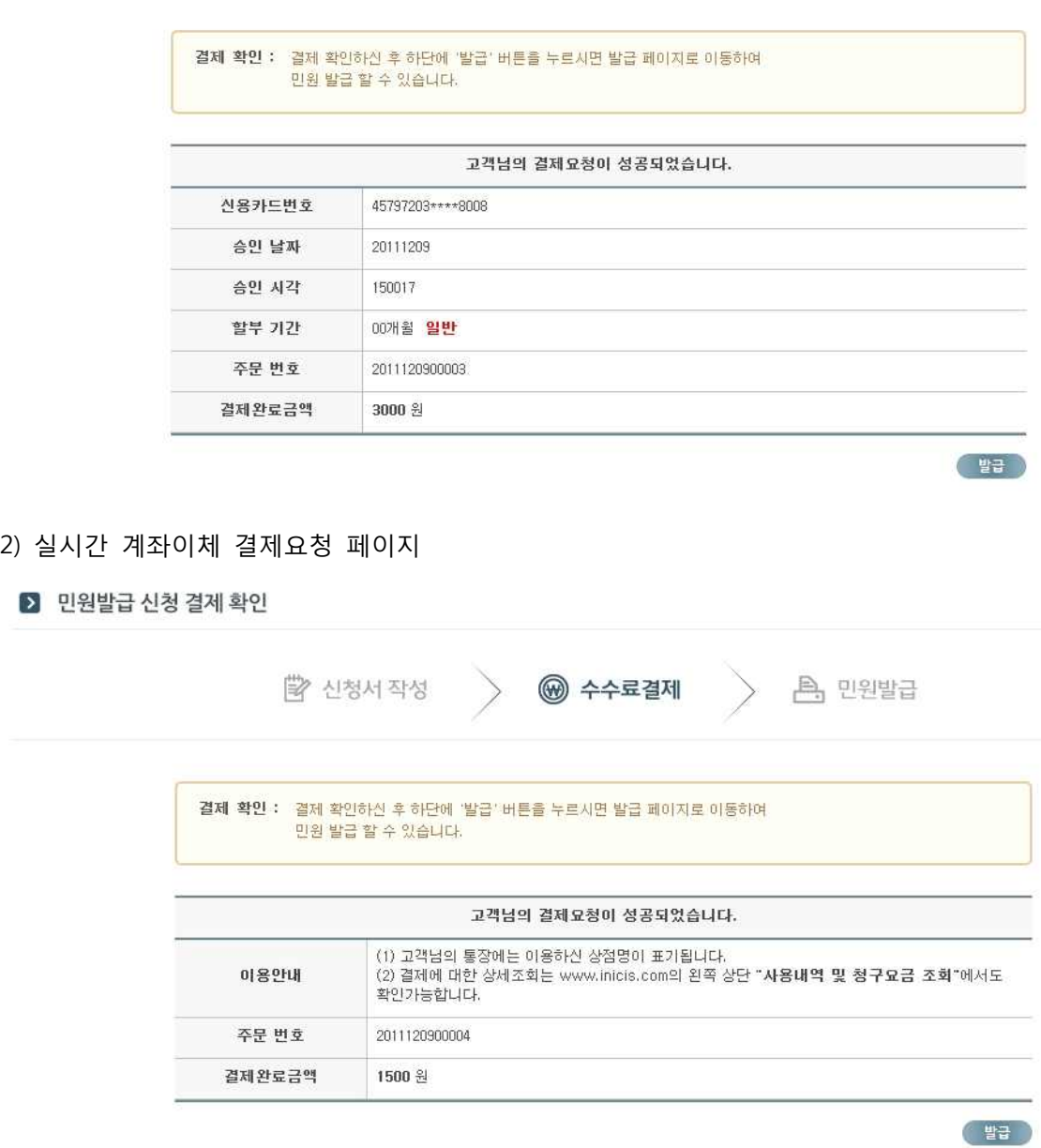

营 신청서 작성 > <mark>◎ 수수료결제 > △</mark> 민원발급

1) 신용카드 결제요청 페이지

▶ 민원발급 신청 결제 확인

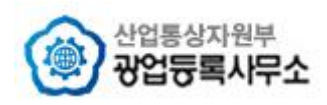

#### 3) 핸드폰 결제요청 페이지

▶ 민원발급 신청 결제 확인

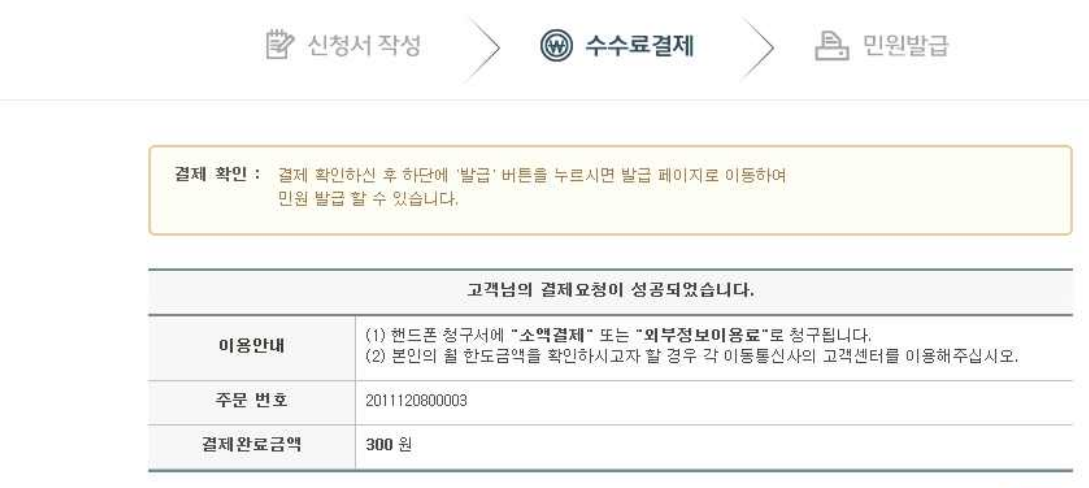

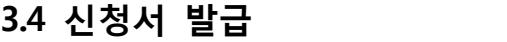

■ 민원발급

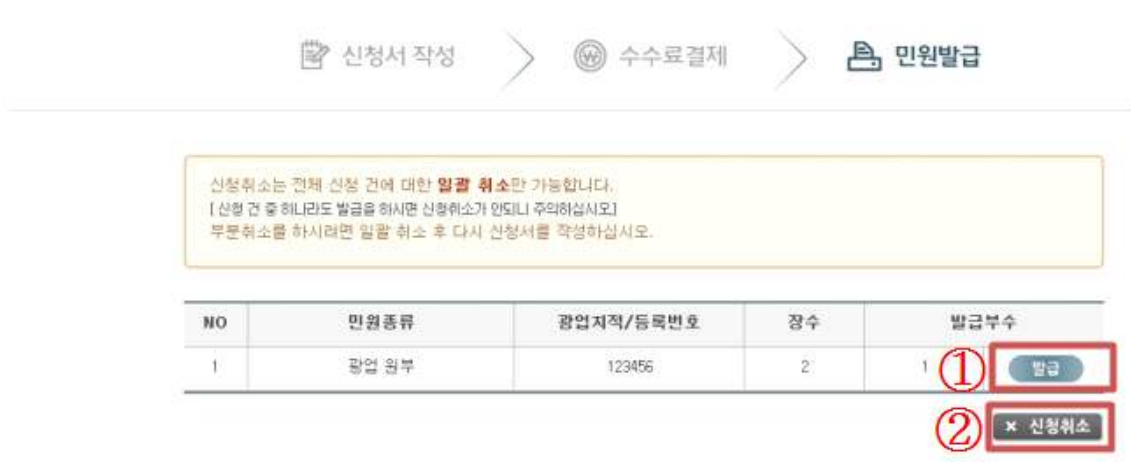

① 발급 : 해당 민원내용을 발급 하는 새로운 페이지가 열립니다.

② 신청취소 : 등록된 민원발급 신청 내역을 취소 하고 결제된 금액을 환불 합니다. **단, 발급완료 내역이 있는 경우에는 취소 및 환불이 안됩니다. 이점 유의하시기 바랍니다. (부분 취소 불가)**

(발급 )

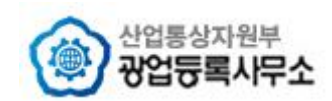

**4. 나의민원**

**4.1 나의신청내역**

 $\blacksquare$  나의 신청내역

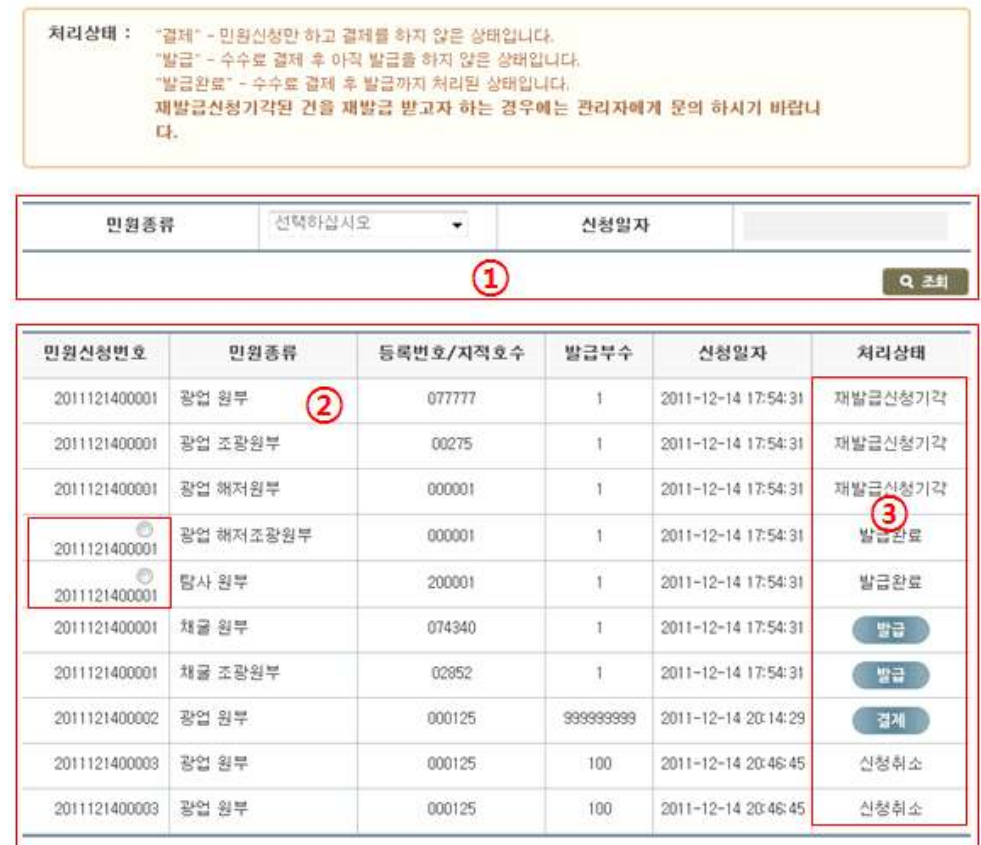

■ 対当 1 2 3 4 5 6 部

④ ● 재발급신

- ① 목록검색 : 민원종류와 신청일자를 검색조건으로 나의신청내역 목록을 검색한다.
- ② 나의신청내역 : 검색조건에 맞는 목록을 표시한다.<br>③ 처리상태
- - 결제 : 민원신청서만 작성한 상태, 버튼 클릭 시 수수료결제 화면으로 이동
	- 발급 : 수수료결제까지 끝나고 발급은 하지 않은 상태, 버튼 클릭 시 미리보기 화면이 나타나고 문서를 인쇄할 수 있다. - 신청취소 : 민원신청을 취소한 상태
	-
	- 발급완료 : 민원발급이 완료된 상태
	- 재발급신청 : 사용자가 재발급신청을 진행한 상태, 관리자가 아직 결과는 등록하지 않음
	- 재발급 : 사용자가 재발급을 신청하고 관리자가 재발급을 허가한 상태, 버튼 클릭 시 미리보기 화면이 나타나고 문서를 인쇄할 수 있다

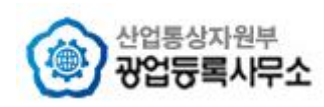

 - 재발급신청기각 : 사용자가 재발급을 신청했지만 관리자에 의해 재발급신청이 기각된 상태, 상태 클릭 시 관리자가 등록한 기각 사유를 조회할 수 있다.

④ 재발급 신청 : 목록에서 발급이 완료된 건에 한해 민원신청번호에 라디오버튼이 표시된 다. 라디오버튼이 표시된 건에 한해 재발급을 신청할 수 있다. 민원인은 특정건을 하나만 선 택한 후 '재발급신청' 버튼 클릭 시 재발급신청을 등록할 수 있는 화면이 새창으로 나타납니 다.

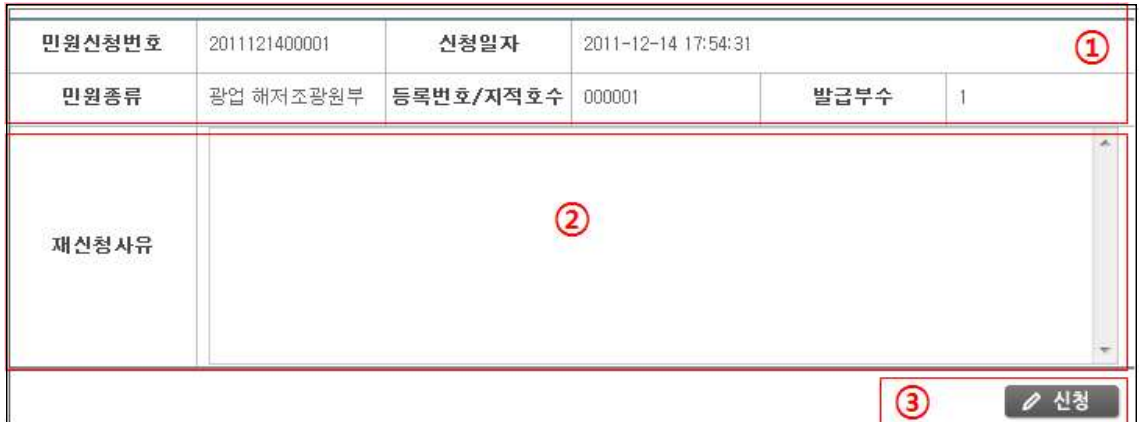

① 민원신청정보 : 재발급을 신청하려는 민원신청정보를 확인한다.

- ② 재신청사유 : 재신청사유를 입력한다. 관리자가 재신청사유를 통해 기각/허가 여부를 판단함으로 자세하게 기술해야 한다.
- ③ 신청 : '신청' 버튼 클릭 시 재발급신청이 완료된다.

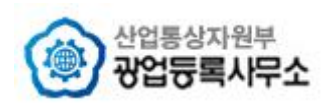

# **4.2 나의질의내역**

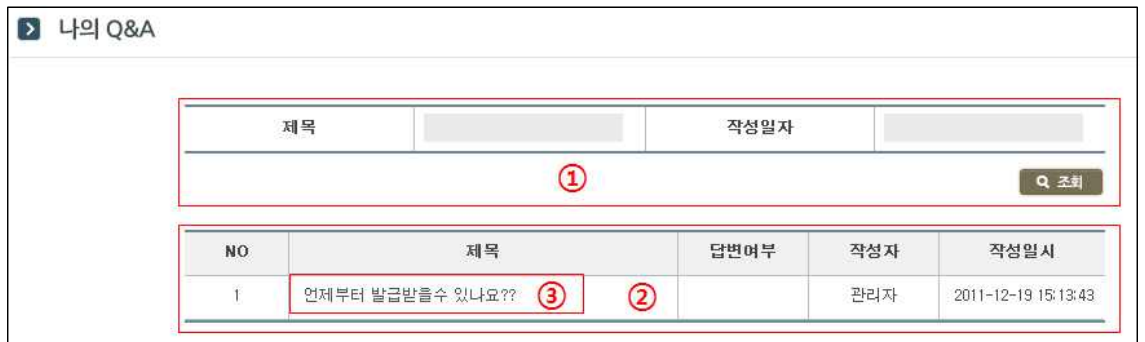

① 목록검색 : 제목, 작성일자를 검색조건으로 나의Q&A 목록을 검색할 수 있습니다.

② 나의Q&A 목록 : 검색조건에 맞는 목록이 표시된다. 답변여부는 관리자가 답변을 등록했을 경우 '답변'이라고 표시됩니다.

③ 상세정보 : 제목을 클릭 시 상세정보가 화면으로 이동합니다. 관리자가 답변을 등록했을 경우 상세정보 화면에서 조회할 수 있습니다.

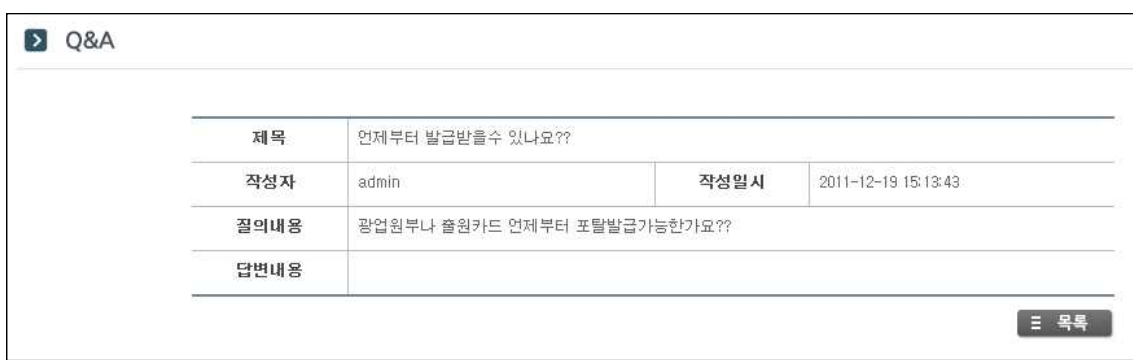

'목록' 버튼 클릭 시 나의Q&A 목록 화면으로 이동한다.

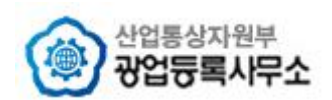

# **5. 민원확인**

# **5.1 문서번호확인**

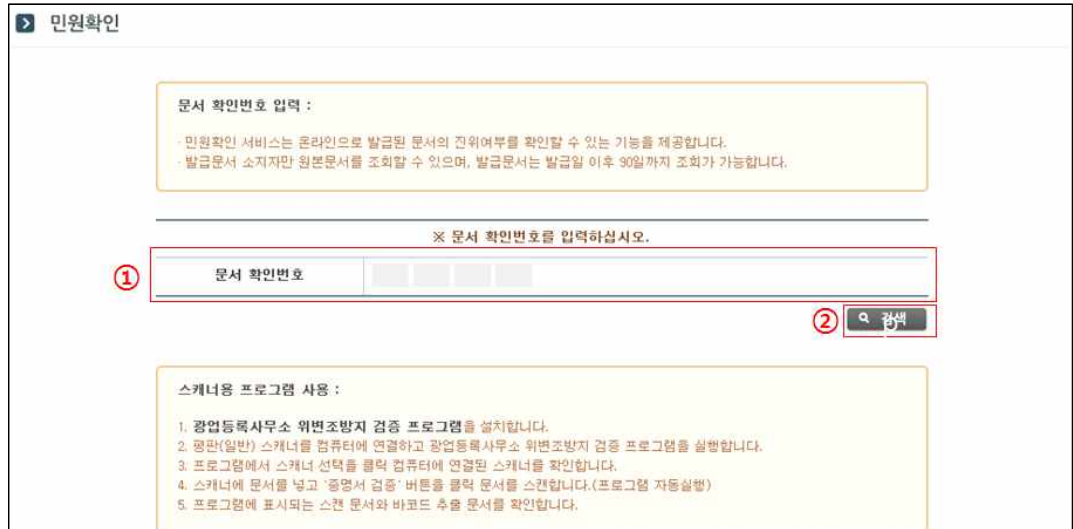

- ① 발급문서 첫페이지 왼쪽 상단에 있는 문서번호를 입력합니다.<br>② 검색버튼을 누르면 발급 이력이 있을 경우 발급 날짜를 알려줍니다.
- 

#### **5.2 스캐너용 프로그램 확인**

① 광업등록사무소 위변조방지 검증 프로그램을 다운받아 설치합니다.

② 검증프로그램을 실행합니다. (스캐너가 연결되어있는 경우에만 사용가능합니다.)

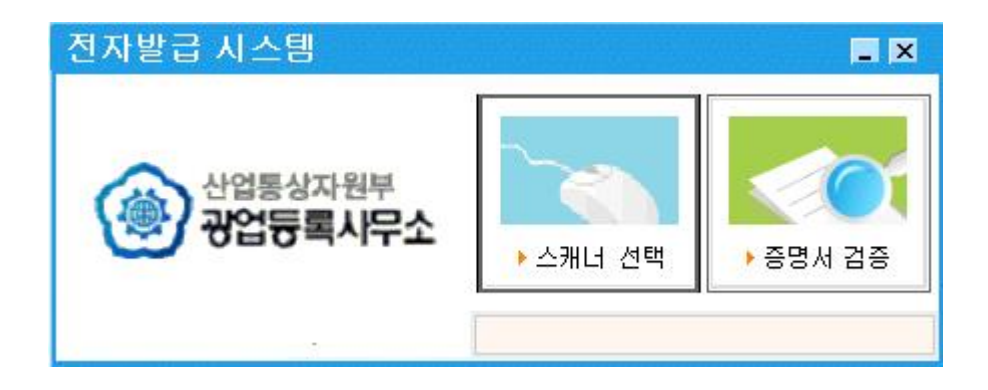

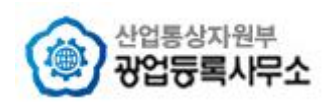

③ 스캐너를 선택합니다.

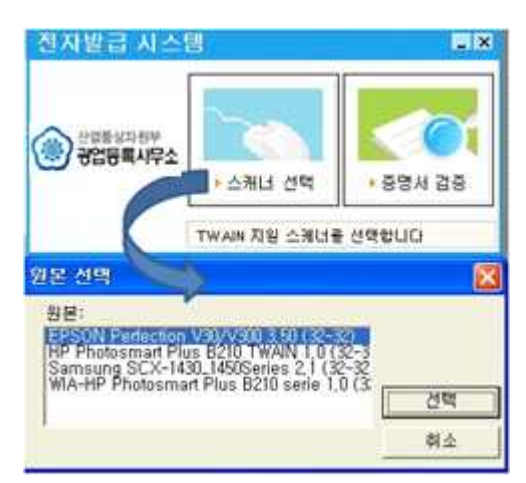

④ '증명서 검증'을 클릭 원본문서를 추출합니다.

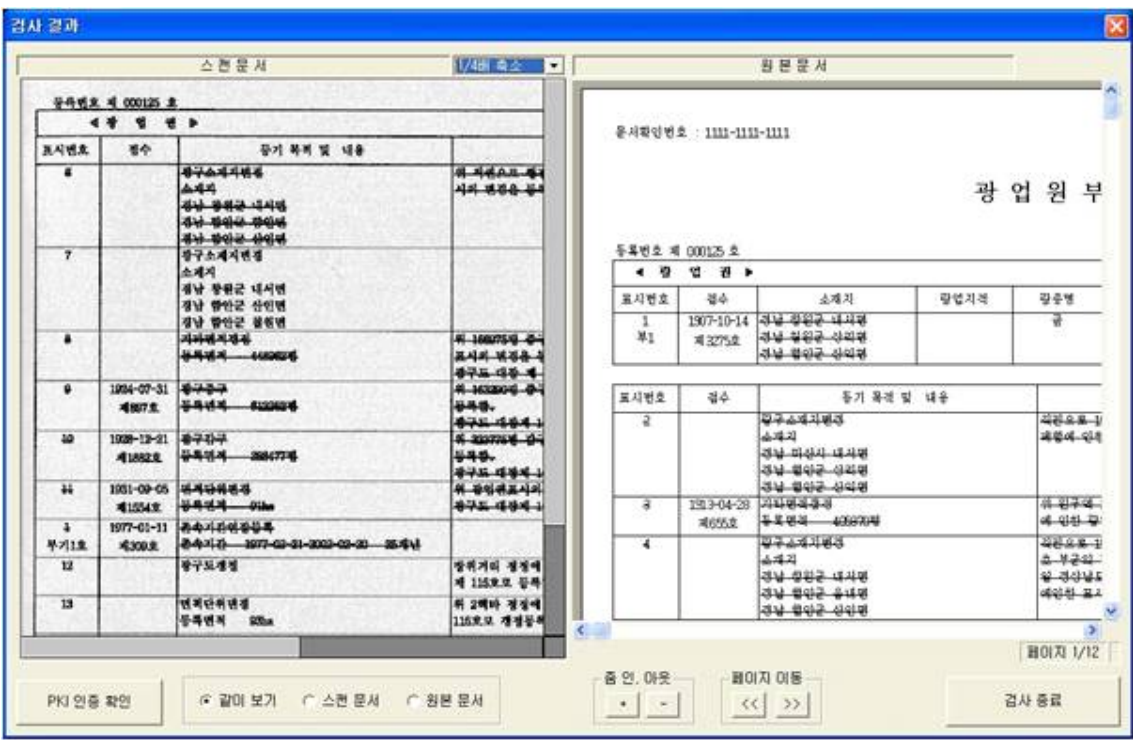

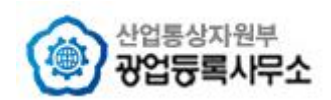

# **6. 서비스안내**

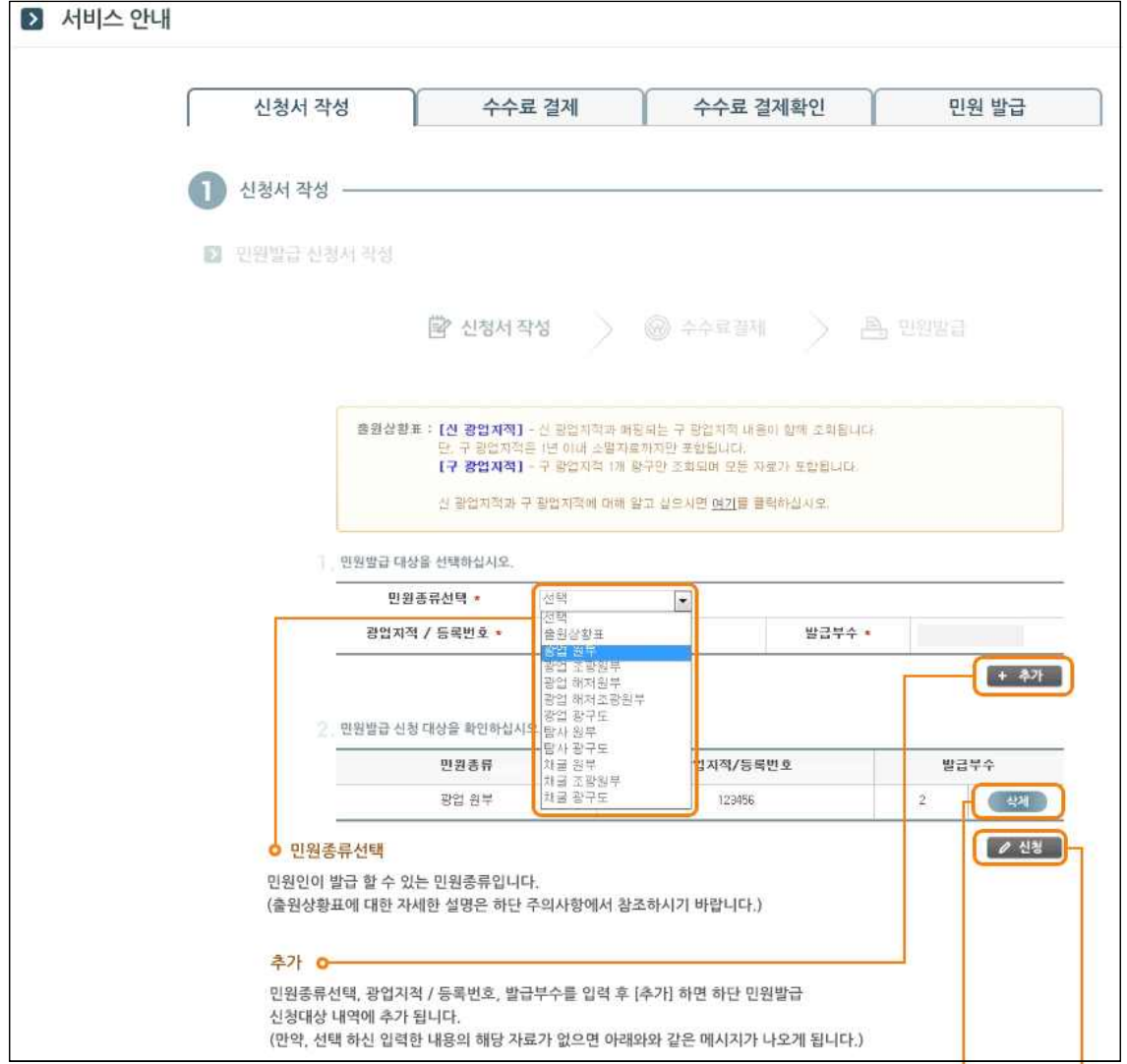

서비스안내는 탭으로 구성되어 신청서 작성, 수수료 결제, 수수료 결제확인, 민원 발급에 대 해 안내합니다. 상단에서 원하시는 탭을 클릭 시 해당 내용이 화면이 나타납니다.

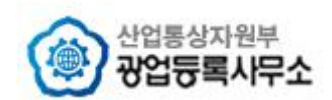

**7. 고객센터**

# **7.1 자주묻는질문**

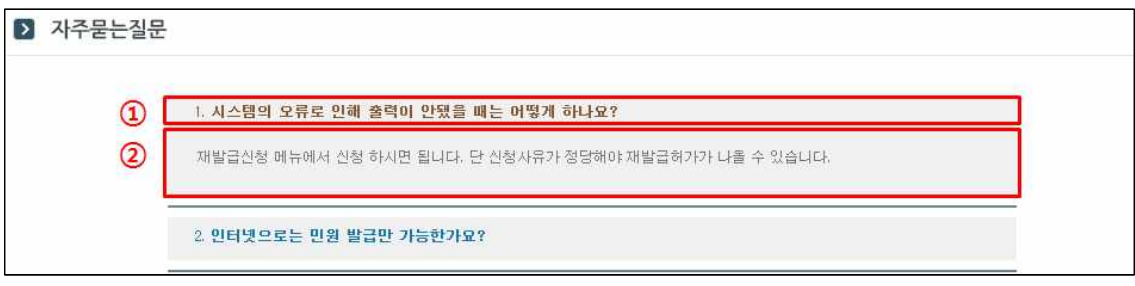

- ① 질문제목입니다. 클릭하면 질문에 대한 답변을 볼 수 있습니다.
- ② 제목에 대한 답변입니다.

#### **7.2 Q&A**

#### **7.2.1 Q&A 목록**

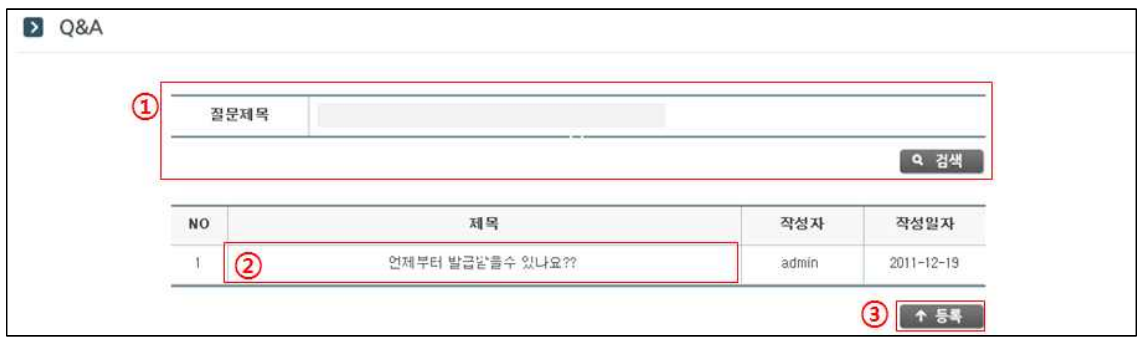

- ① 원하는 검색란에 입력을 하고 검색버튼을 누르면 조회가 됩니다.
- ② 상세조회 페이지로 이동합니다.<br>③ 등록 페이지로 이동합니다.
- 

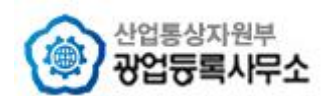

#### **7.2.2 Q&A 상세보기**

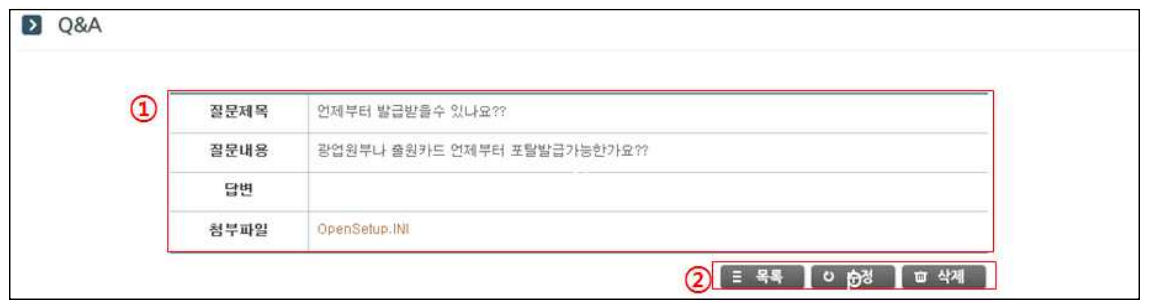

① 상세조회된 내용이 보여지게 됩니다.

② 목록버튼을 누르면 목록페이지로 이동합니다, 수정 버튼을 누르면 수정 페이지로 이동합니다. 삭제 버튼을 누르면 내용이 삭제되면서 목록페이지로 이동합니다.

#### **7.2.3 Q&A 등록**

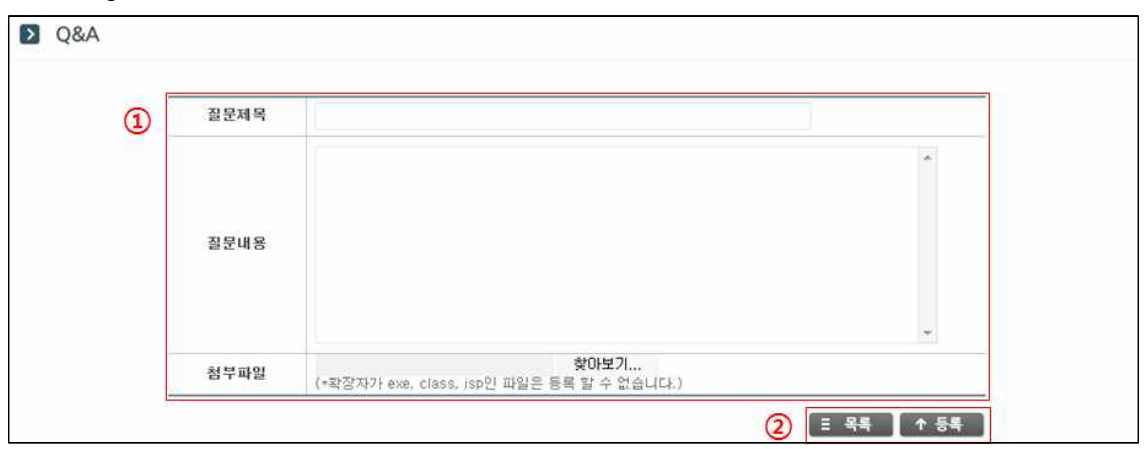

① 입력란에 원하는 내용을 입력합니다. (입력란에 원하는 질문 내용을 입력합니다.) ② 목록버튼을 누르면 목록페이지로 이동합니다. 입력란에 원하는 내용을 입력 한 후 등록버튼을 누르면 게시물이 등록 되고 목록페이지로 이동합니다.

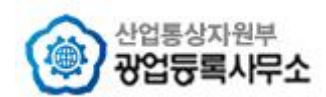

#### **7.2.4 Q&A 수정**

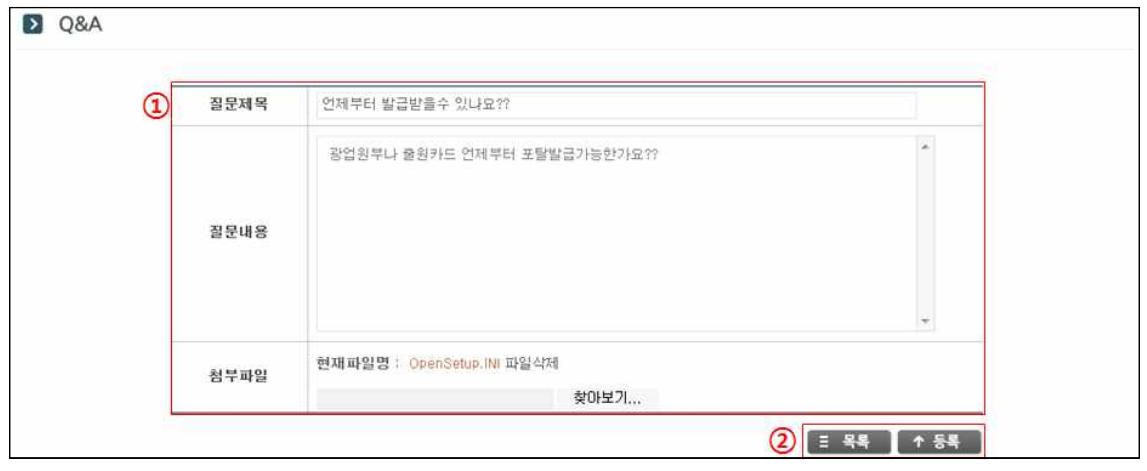

① 입력한 내용을 수정 할 수 있습니다.

② 목록버튼을 누르면 목록페이지로 이동합니다. 수정 할 내용을 다 입력하고 등록버튼을 누르면 수정이 된 후 목록 페이지로 이동합니다.

(첨부파일의 경우 등록을 하면 기존 파일은 자동 삭제가 되고 등록이 됩니다.)

#### **7.3 게시판**

#### **7.3.1 게시판 목록**

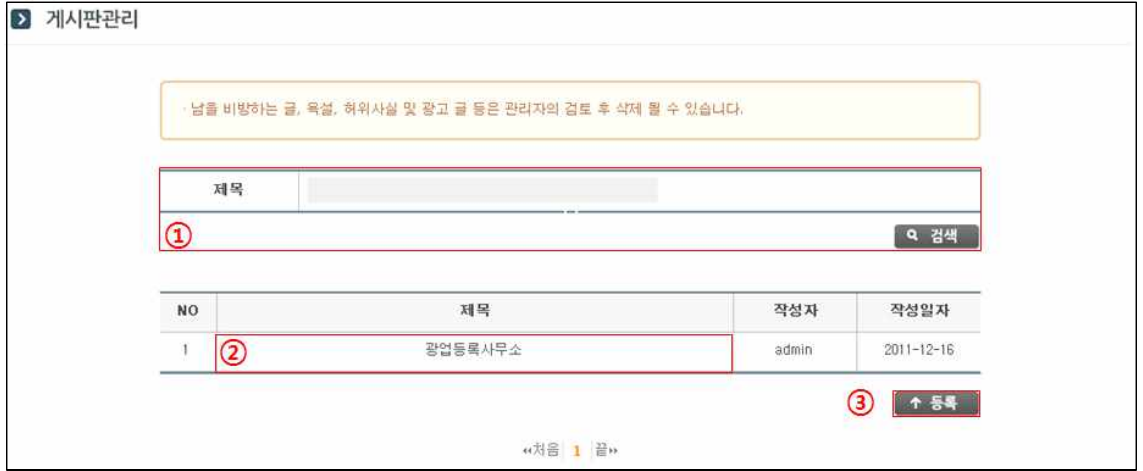

① 제목에 키워드를 입력하고 검색버튼을 누르면 키워드를 포함한 제목을 가진 리스트가 조회 됩니다.

- ② 상세보기 페이지로 이동합니다.
- ③ 등록 페이지로 이동합니다.

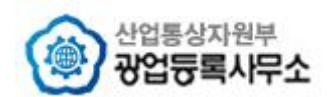

#### **7.3.2 게시판 상세보기**

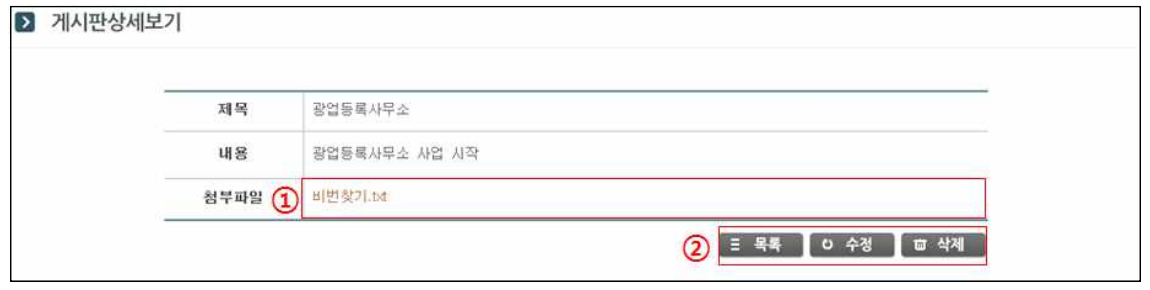

① 등록한 파일을 다운로드 할 수 있습니다.

② 목록버튼을 누르면 목록페이지로 이동합니다. 수정 버튼을 누르면 수정 페이지로 이동합니다. 삭제 버튼을 누르면 게시글이 삭제되면서 목록페이지로 이동합니다.

#### **7.3.3 게시판 등록**

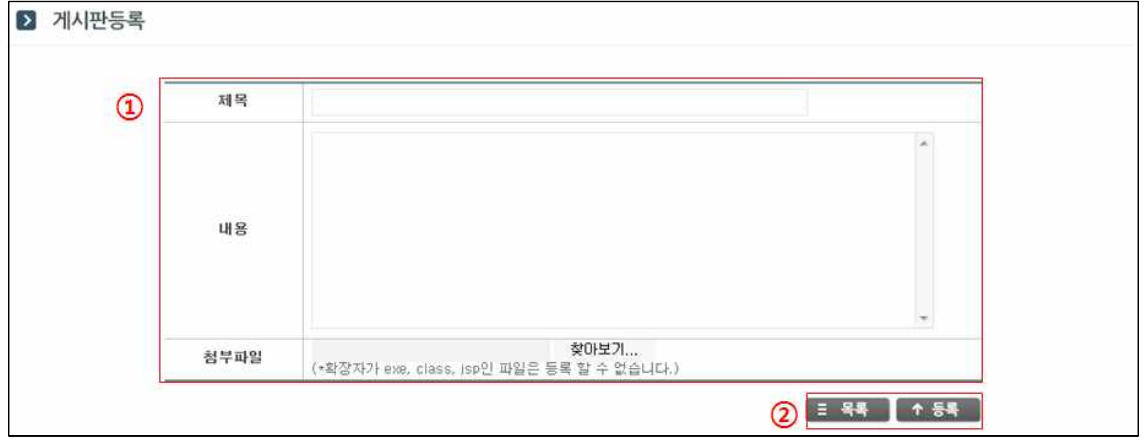

① 제목, 내용, 첨부할 파일을 입력합니다. 파일은 확장자가 exe, class, jsp인 파일을 제외하고 등록이 가능합니다.

② 목록버튼을 누르면 목록페이지로 이동합니다. 입력란에 원하는 내용을 입력 한 후 등록 버튼을 누르면 게시물이 등록이 되고 목록페이지로 이동합니다.

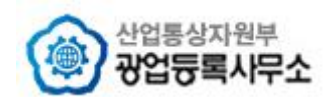

#### **7.3.4 게시판 수정**

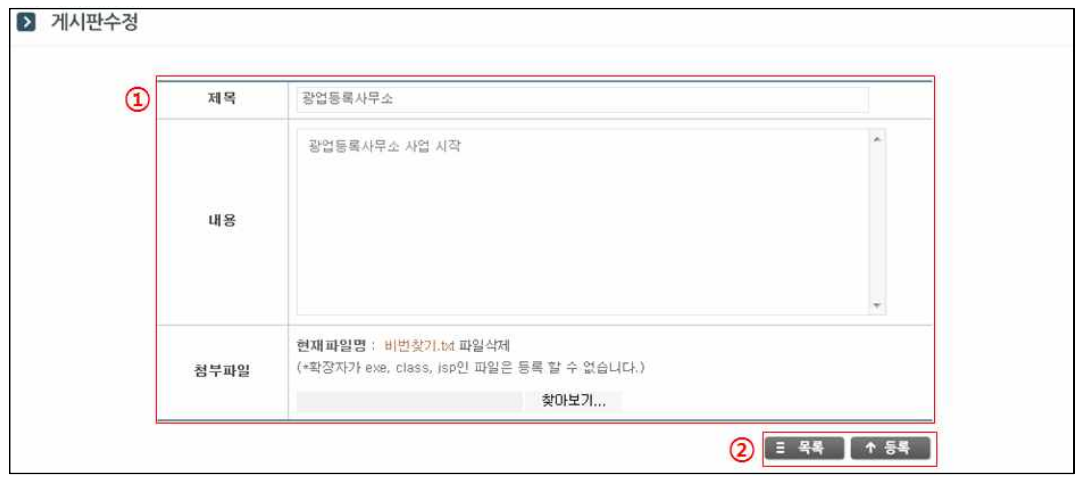

① 제목이나 내용을 원하는 대로 수정 하고 파일도 새로 입력할 수 있습니다. 파일을 새로 등록하면 기존 파일은 자동으로 삭제됩니다.

② 목록버튼을 누르면 목록페이지로 이동합니다. 입력란에 수정 할 내용을 입력하고 등록버튼을 누르면 수정이 된 후 목록 페이지로 이동합니다.

#### **7.4 공지사항**

#### **7.4.1 공지사항 목록**

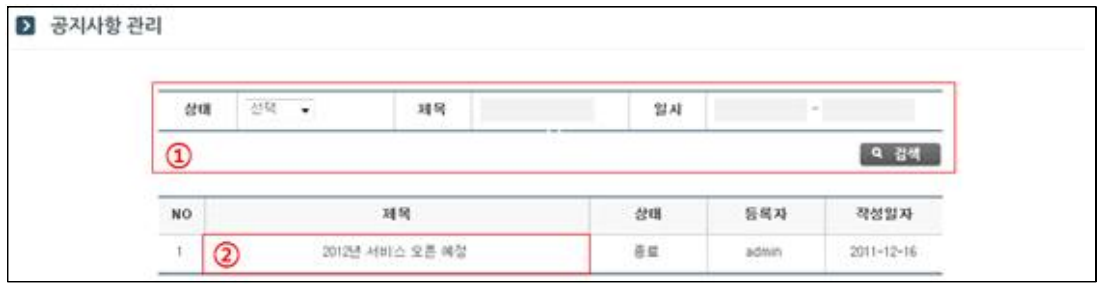

① 원하는 검색란에 입력을 하고 검색버튼을 누르면 조회가 됩니다.

② 상세조회 페이지로 이동합니다. 팝업공지의 경우 상태란에 구분이 되지만 그 외 공지사항의 경우 빈값이 나타납니다. 진행중일 경우 메인 페이지에 팝업창이 뜨게 됩니다.

#### **7.4.2 공지사항 상세보기**

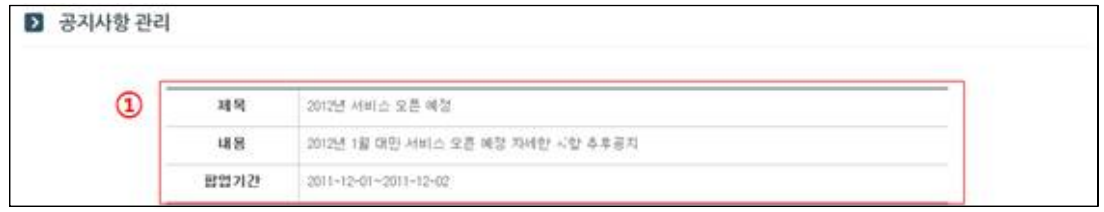

① 공지사항의 내용이 보여지게 됩니다.

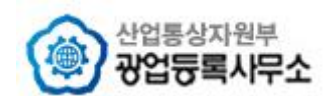

# **7.5 프로그램수동설치**

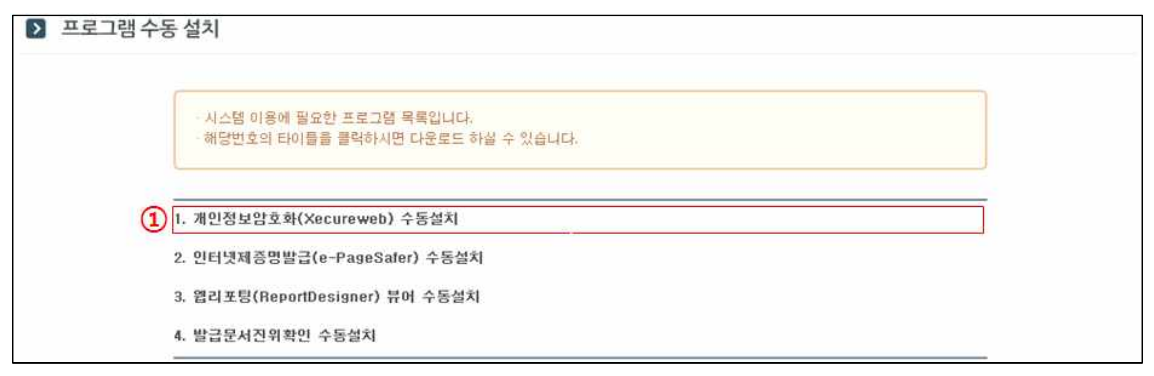

① 시스템이용에 필요한 프로그램을 수동으로 다운로드 할 수 있는 페이지입니다. 선택된 제목을 클릭하시면 해당 프로그램을 다운로드 하실 수 있습니다.